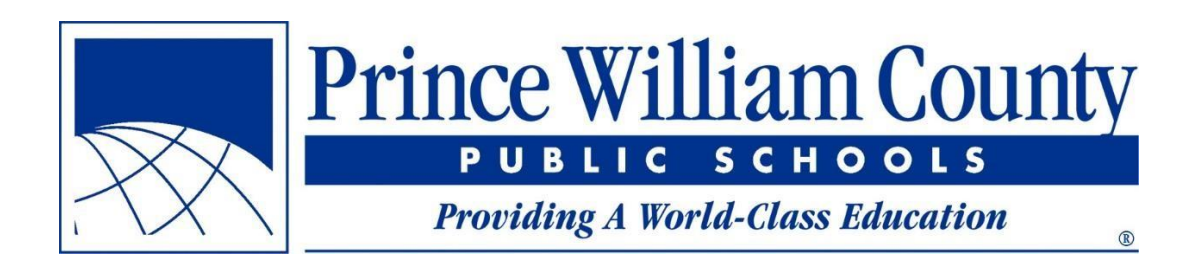

خپل ښوونځی ومومۍ اپلیکیشن څخه د ګټه اخیستونکو لپاره الرښوونه د پرنس ویلیم کاونټي عامه ښوونځیو د اسانتیاوو

برابرولو خدماتو دفتر

## <u>د منځپانګۍ فهرست</u>

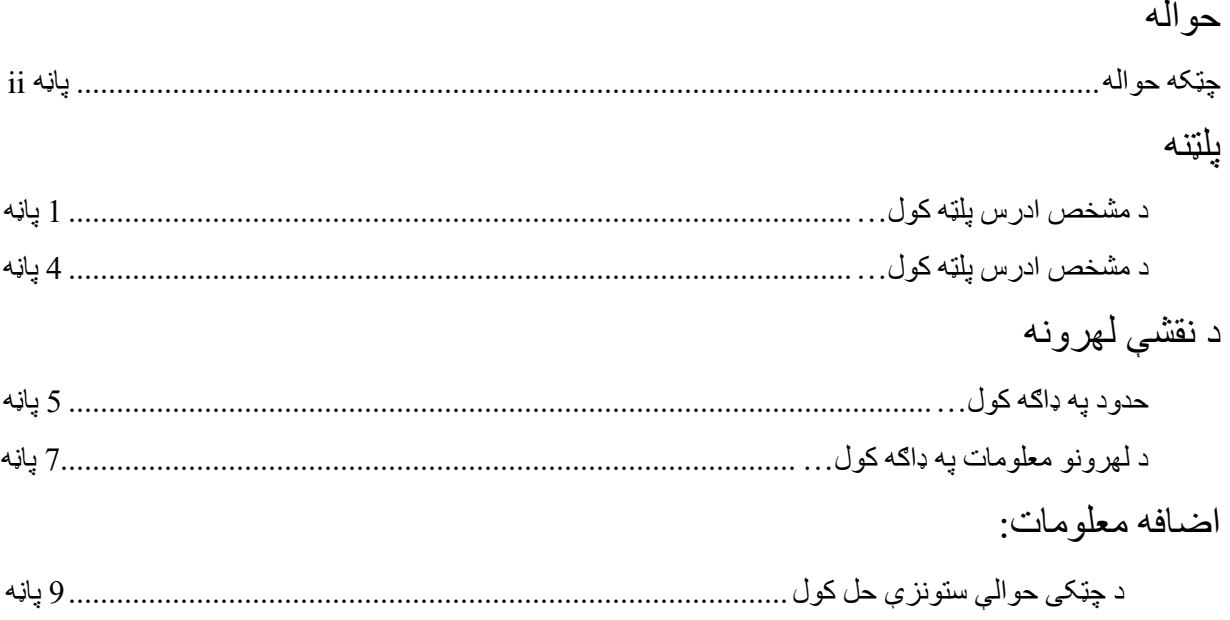

#### **چټکه حواله**

- که تاسو د یو معلومی پتی لپاره د ښوونځی اړوند اوسنی او راتلوونکی ګمارنو کتلو ته اړتیا لرۍ، مهربانی وکړۍ **2 پاڼه وګورۍ.**
- که تاسو د یو معلومی پتی په حوالی سره د پولی کرښو کتلو ته اړتیا لرۍ، پته وپلټی )**2 پاڼه**( بیا د خوښی لهر آن یا فعاله کړۍ )**6 پاڼه**(
	- که تاسو د یو معلومی پتی په حوالی سره د ښوونځی بورډ غړي کتلو ته اړتیا لرۍ، پته وپلټی )**2 پاڼه**( بیا د اجرایی اولسوالیو لهر آیا یا فعاله کړۍ )**6 پاڼه**( او بیا پتی باندی کلیک وکړۍ )**8 پاڼه**(
	- د هغه کوڅو د کتلو لپاره چې د ښوونځي اړوند شوي، د مطلوب حاضري ساحې لهر آن یا فعاله کړۍ )**6 پاڼه**(، او د حاضري ساحې ته نږدی یا زوم کړئ. د کوڅی لیبل به په اوتومات ډول څرګند شي کله چې تاسو مناسبی کچې ته زوم یا نږدی کړئ.
- که تاسو په نقشه کلیک وکړئ او هغه ځاي ونه ګورئ چې تاسو یې د لیدلو تمه لرۍ، نو ډاډ ترالسه کړئ چې آیا مطلوب لهر آن یا فعال شوی دۍ )**8 پاڼه**(، او دا چې څرګنده شوۍ ځای د کوم بل لهر شاته نه دی. )**9 پاڼه**(.

#### **د مشخصی پتی پلټنه کول**

خپل ښوونځی ومومۍ اپلیکیشن، لپاره ترټولو عام کارول به دا وي چی کله تاسو یو مشخصه پته ولرئ او تاسو ته د هغی پتی لپاره د ښوونځی ګمارنو په اړه معلومات تر السه کولو ته اړتیا وي. الندې مرحلې تفصیلوي چی څرنګ باید پلټه تر سره شي.

**1 مرحله**: پخپل ویب براوزر یعنی د انټرنیټ په پاڼه کی د، خپل ښوونځي ومومۍ اپلیکیشن پیل یا چالان کړۍ.

- نوی اپلیکیشن به د پخواني اپلیکیشن په څیر د ورته ویب پاڼې )edu.pwcs.findyourschool )څخه پیل یا چاالنه کیږي.
	- د دی پر ځای چی هر وخت د وړاندیز تر السه کولو په وخت کی الړ شی او پیدا یی کړۍ، تاسو کولۍ شۍ چی د ویب لټونی په پاڼه کې د، خپل ښوونځي ومومۍ اپلیکیشن، پاڼه د خوښې پاڼی په توګه خوندي کړۍ.

**2 مرحله**: هغه پته داخل کړئ د کوم لپاره چې تاسو غواړئ ګمارل شوي ښوونځي معلوم کړۍ

• د لټون بار یا ځاۍ د پاڼې په پورتنۍ ښي کونج کې موقعیت لري

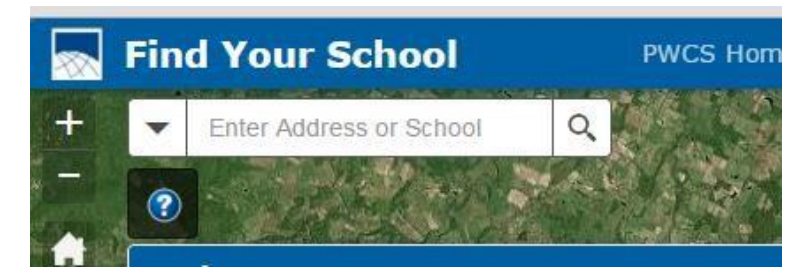

• څرنګ چې تاسو د پتې لیکل پیل کړئ، ستاسو پتی ته ورته د احتمالي پتو لسټ به څرګند شي.

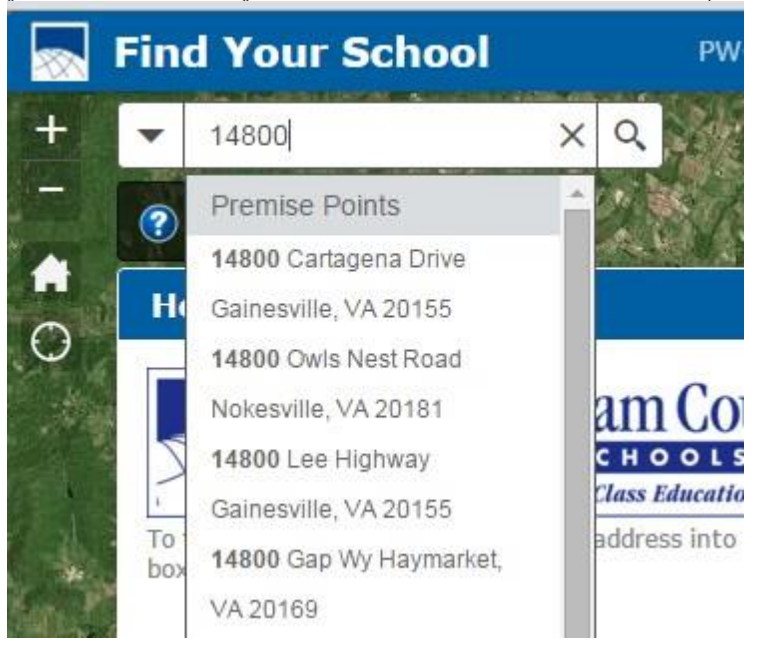

• که تاسو په راڅرګنده شوي لیسټ کې مطلوب پته ونه ګورئ، پتی لیکلو ته دوام ورکړئ تر هغه پوری چې تاسو خپله پته وګورئ، بیا په لیسټ کی خپله پته کلیک کړئ. که درته معلوم وي، نو د پتې لټون کولو پر مهال د کوڅی لیکدود ډول ولیکئ )د بیلګې په توګه، Road نه Rd). که تاسو ته د کوڅی بشپړ ډول نه وی معلوم، د مخفف نوم څخه وروسته نقطه مه ورکوۍ )د بیلګې په توګه، Rd نه .Rd).

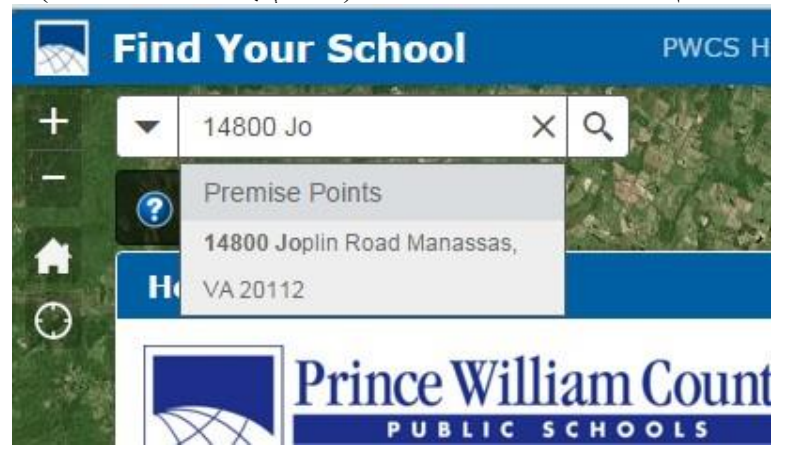

• که هیڅ کوم پایله ونه موندل شي، د پتی پیدا کولو لپاره د 'Enter 'تڼی ته فشار ورکړۍ. که چیرته پته وموندلۍ شي، دریمی مرحله په لور دوام ورکړۍ. که تاسو په الندې ورکړل شوي عکس کې په ډاګه شوي پیغام ترالسه کړئ ،نو بیا داخل شوی پته د کاونټي په حدودو کی موقیعت نه لري. دا ډاډ ترالسه کړئ چې د نوم امال او د کوڅی نمبر په سمه توګه داخل شوی دۍ.

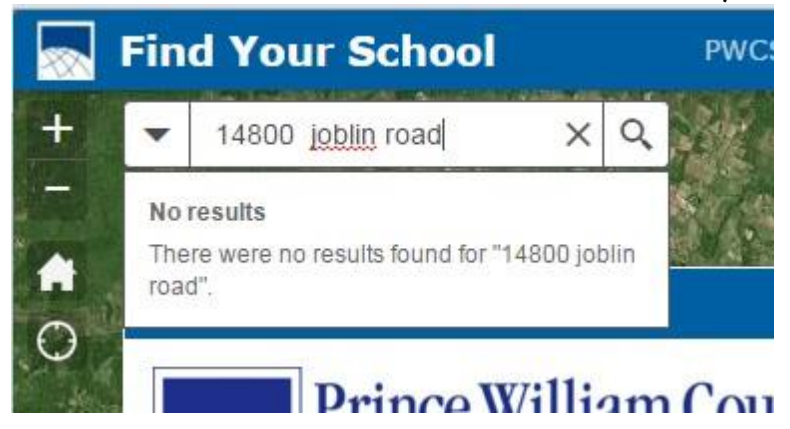

# **3 مرحله**: په راښکاره شوي پاڼه کی د پلټل شوي پتې لپاره ګمارل شوي ښوونځي وګورئ

• که داخل شوۍ پته سمه وي، نو اپلیکیشن به نقشه د پتې ځای ته نږدي کړي او د ګمارل شوي ښوونځي نوم او د اړیکو معلومات به په ډاګه کړۍ (د بیلګې په توګه، ابتدایي، منځني او عالي). د URL یا ویب پتی لینک په کیکاږلو سره د ښوونځي ویب پاڼې ته ځي. په ښکاره شوي لسټ کې په ښکته تللو سره، د دغی پتې لپاره په راتلوونکي کال کی د ښوونځي ګمارنی په ډاګه کوي ( که د پلی کیدو وړ وي).

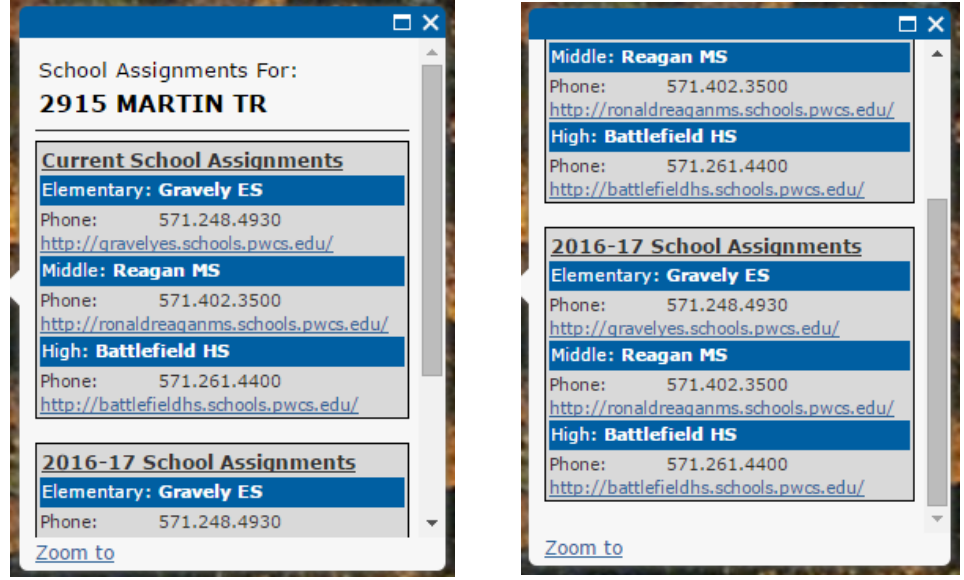

د څرګنده شوي پاڼی پیل د څرګنده شوي پاڼی پایه

#### **د ښوونځی ودانیو لټه کول**

که تاسو غواړئ د یو ښوونځي پته، ویب پاڼه، او د اړیکو معلومات ښکاره کړئ، تاسو کولی شئ د مشخصه ښوونځي لټون تر سره کړئ.

**1 مرحله**: د، خپل ښوونځي ومومۍ اپلیکیشن، چاالن کړئ

**2 مرحله**: د لټون په ځای کی، د خپلی د خوښی ښوونځي نوم داخل کړئ

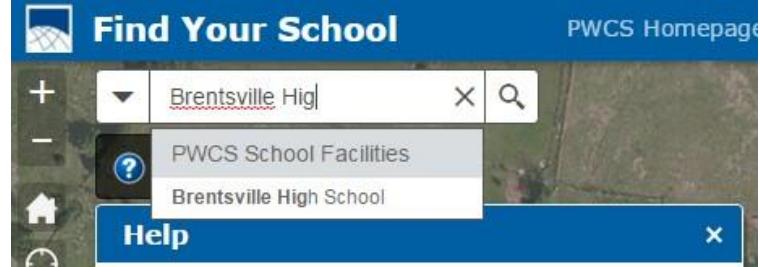

**3 مرحله**: د "Enter / انټر" تڼی ته په فشار ورکولو سره یا د لټون ځای کې د غځیدو وړ لیست څخه د مطلوب نوم په کیکاږلو سره نقشه به د ښوونځی موقیعت ته نږدي شي او اړوند معلومات به په ډاګه کړۍ.

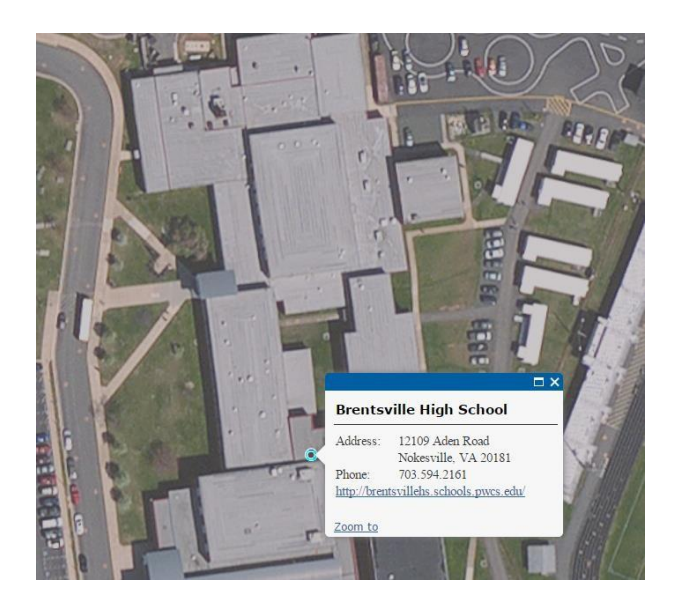

• برسیره پردې، په نقشه کې د هر یو ښوونځي نقطی په کیکاږلو سره به هم ورته معلومات ښکاره شي.

## **حدود په ډاګه کول**

ځینې وختونه، د لټون لپاره کوم مشخصه پته شتون نلري، یا که کوم کس غواړي چې د حدود اندازه معلومه کړي. دا اپلیکیشن یا پروګرام د حاضري ساحی او د اجرایی ولسوالیو په اړه د معلوماتو ښکاره کولو لپاره مختلف لهرونه کاروي ترڅو د حدودو دننه ټول کورونه ولیدل شي.

**1 مرحله**: د نقشې د لهرونو یا لیرز لیسټ پیدا کړۍ

د سکرین په ښي اړخ کې، تاسو به د نقشې د هر یو لهر یا لیرز لسټ وګورئ چې څرګند کیدای شي. د حاضرۍ ځای په لهر کې کلونه نومونه د ښوونځي کال سره مطابقت لري په کوم کې چې حدود پلي کیږي.

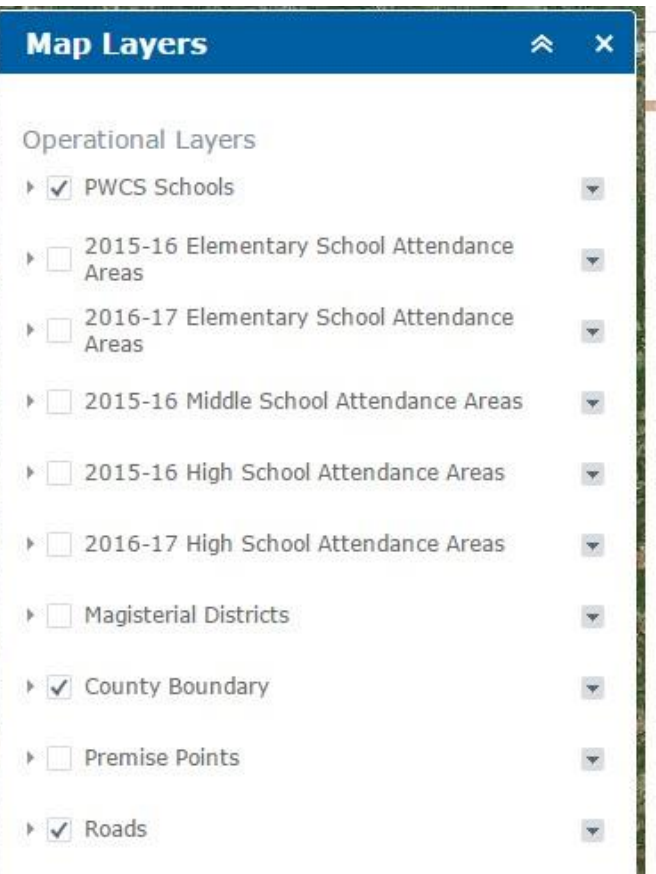

## **2 مرحله**: د یو لهر د ښکاره کولو لپاره، د مطلوب لهر تر څنګ خانه باندی کلیک وکړئ. د لهر د پټولو لپاره، خانه دوباره کلیک کړئ.

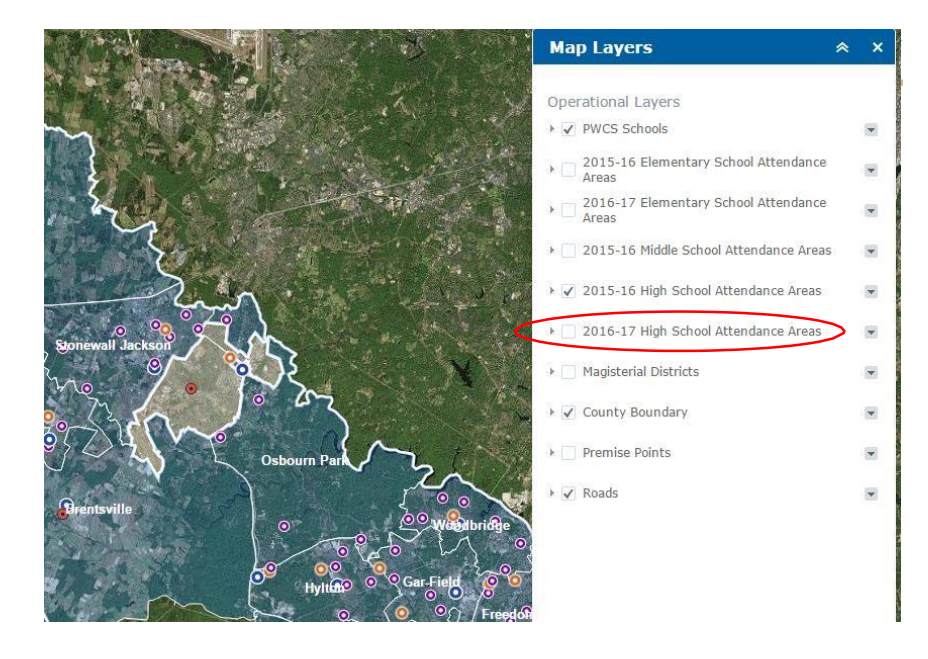

په پورته عکس کې، د 2015-16 عالي لیسې د حاضرۍ ساحې لهر په نښه شوی دۍ، نو ځکه دا لهر ښودل شوی.

## **د لهرونو معلومات په ډاګه کول**

یوځل چې یو لهر ښکاره شي، دا په کاونټی کی د هرې نقطې چې تاسو یی غوره کوۍ، په اړه د معلوماتونو ښکاره کولو لپاره کارول کیدی شي .

د لهر معلومات ښکاره کولو لپاره په نقشه کې یو ځای کلیک کړئ

یوځل چې د حاضرۍ ساحې لهر څرګند شي ، تاسو کولی شئ په کاونټي کې هر ځای کلیک وکړئ او د ټاکل شوي ښوونځي لپاره د اړیکی نیولو معلومات به د هغه ځای لپاره ښکاره شي چې تاسو یې کلیک کوۍ. دا یوازې د هغه لهر لپاره معلومات ښکاره کوي چې تاسو چالان کړي دي.

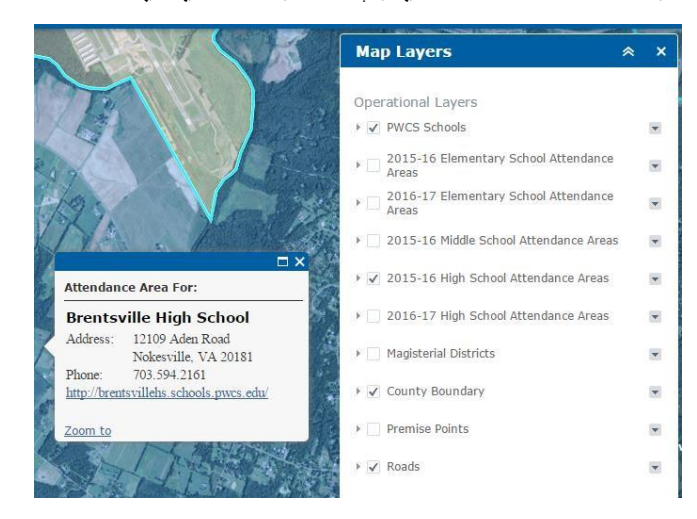

پورته عکس د ښوونځي حاضري ساحو لپاره وینډو په ډاګه کوي. په دې حالت کې، د 2015-16 عالي لیسې د حاضرۍ ساحی لهر فعاله دۍ، نو ځکه دا ګمارنه ښودل کیږي.

د ولسوالیو لهر فعالول به د هغی موقیعت لپاره د ښوونځي بورډ معلومات ښکاره کړي چی تاسو یی کلیک کوئ.

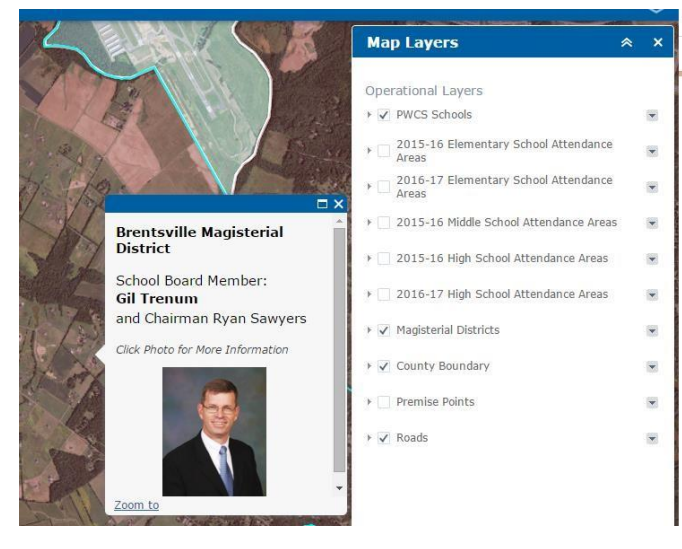

د ورته تګ الری په کارولو سره ، د اجرایی ولسوالۍ لهر به د موقعیت لپاره د ښوونځي بورډ غړی ښکاره کړۍ. په عکس باندی کلیک کولو سره کولی شۍ د ښوونځي بورډ معلوماتو پاڼې ته الړ شۍ.

د ګڼ شمیر لهرونو معلومات ښکاره کول

که ډیر لهرونه یا لیرز فعال شوي یا چاالن شوي وي، څرګنده شوي وینډو به په ډاګه کړي چی د کتلو لپاره ال زیاتی وینډوګانی موجود دي. د موجود څرګنده شوي وینډوګانو شمیر په پورته چپ اړخ کونج کی په ډاګه شوۍ. د څرګنده شوی وینډو یا پاڼی په پورتنی ښی کونج کی په سور رنګ دایره شوۍ غشی ته په فشار ورکولو سره اضافه وینډوګانی یا پاڼی کتی شۍ.

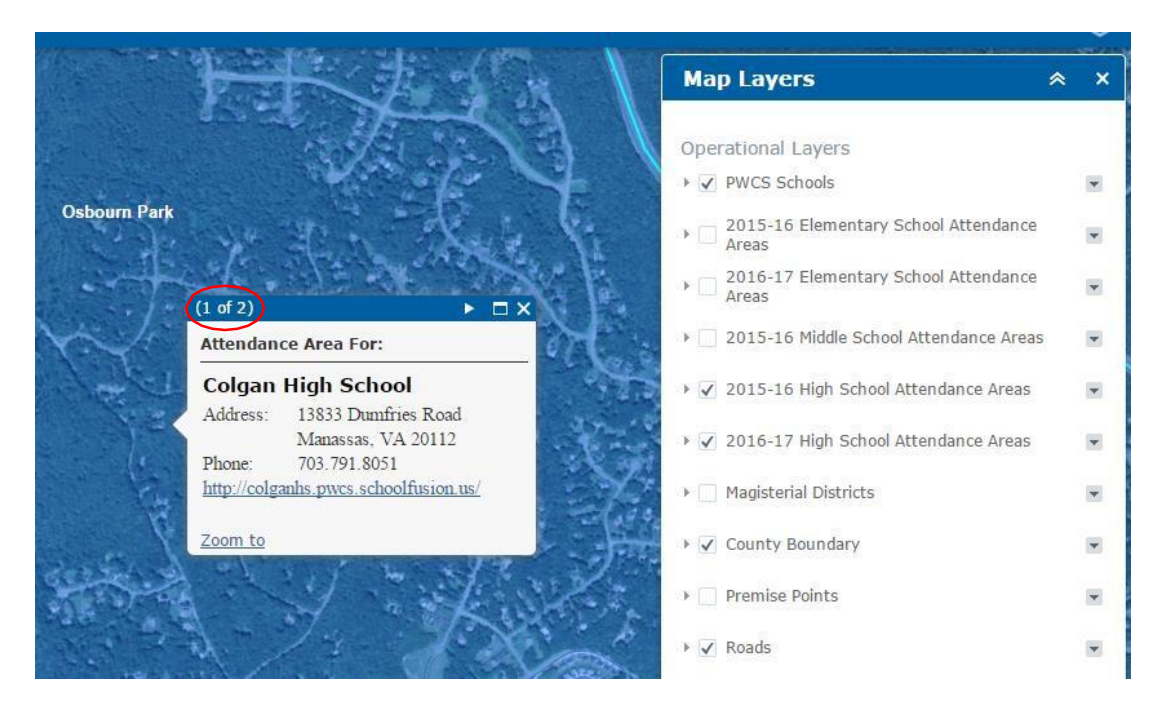

د څرګنده شوي وينډوګانو يا پاڼو جمله شمير د وينډو په چپ اړخ کونج کې ښودل شوئ.

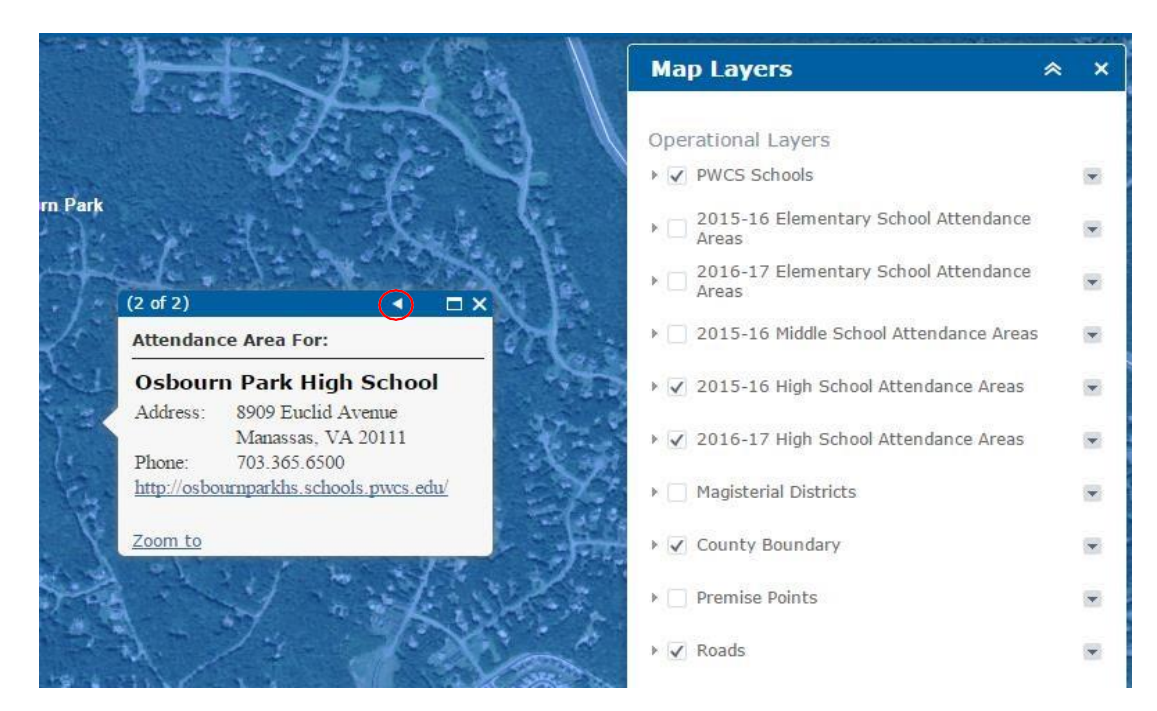

په سور رنګ دایره شوۍ غشی ته په فشار ورکولو سره اضافه موجود څرګنده شوي پاڼی کتی شۍ. په دې حالت کې، د 2015-16 عالي ښوونخی د حاضرۍ ساحې او د 2016-17 عالي ښوونځی د حاضرۍ ساحې

### **د ستونزو حل کول**

- که چیرته یوه پته دا ډول په ډاګه کړی چی Results No "/ هیڅ پایلی ونه موندل شوي"، نو بیا دا ډاډ تر السه کړئ چې د کوڅی نمبر، د کوڅې نوم، او د کوڅې ډول په سمه توګه داخل شوي دي. که داخل کړل شوي پته ستاسو د ریکارډ سره سمون وخوری، کوښښ وکړئ پته د یوې بهرنۍ سرچینې سره تایید کړئ. که کوم ریکارډ ونه موندل شي، مهربانی وکړۍ د پالن کولو دفتر سره په 703-791-7312 شمیری اړیکه ټینګه کړۍ.
	- هر وخت کولی شۍ، د کور یا HOME تڼی په کیکاږلو سره د ټولی کاونټی کتلو لپاره بیرته وګرځی.
- د سم والی ډاډ رامنځ ته کولو لپاره، د کوڅی د ډول مخفف مه لیکی) د بیلګی په توګه، Road ولیکی، نه Rd). د ځینې کوڅی ډولونو لپاره ګڼ شمیر مخففونه شتون لري او له امله یی سیسټم غلط منفي معلومات ورکولی شي.